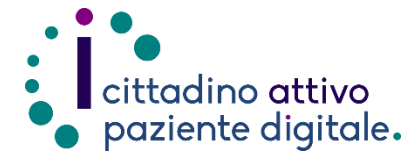

# **GUIDAPER RICERCARE UNA PRESTAZIONE ONLINE SENZA PRENOTARE**

(con la tessera sanitaria o SPID/CIE)

**1) Collegarsi al sito Puglia Salute – ASL Lecce** [https://www.sanita.puglia.it/web/asl](https://www.sanita.puglia.it/web/asl-lecce) [-lecce](https://www.sanita.puglia.it/web/asl-lecce)

**2) Cliccare su "Servizi Online"** e successivamente dal menù a comparsa **selezionare "Gestione** 

**prenotazione"**.

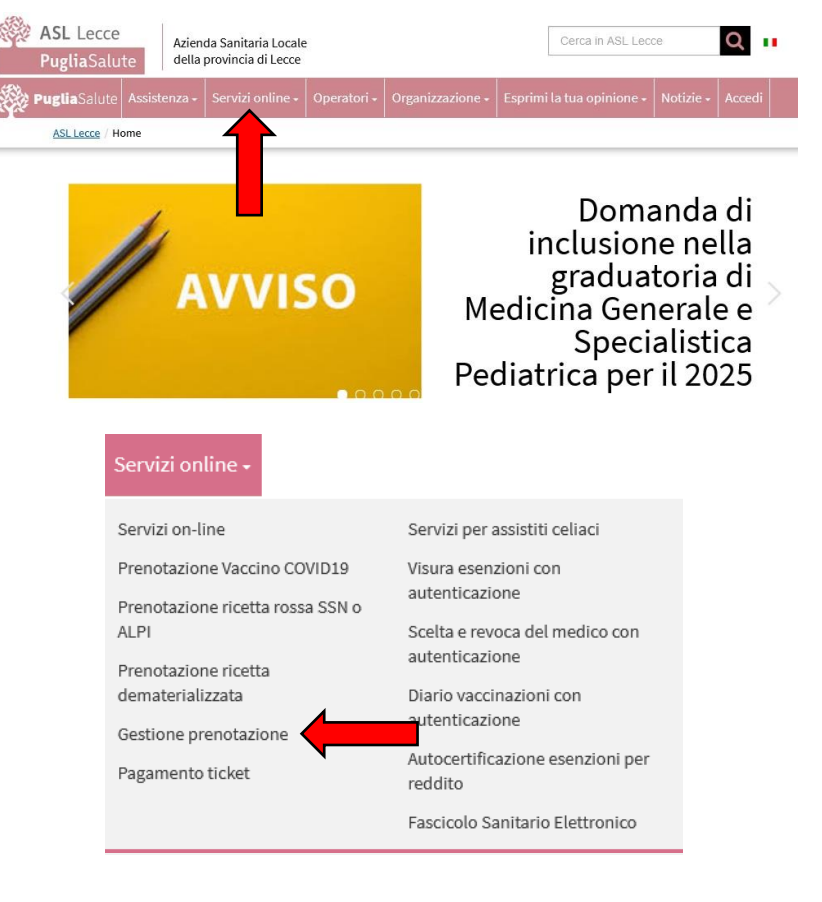

Accedi al servizio

### **3) Cliccare su "Accedi al servizio"** in alto a destra.

#### **Gestione prenotazione**

- Il servizio consente, per le prenotazioni effettuate online, allo sportello CUP o per telefono di: · visualizzare le prenotazioni
- · scaricare il coupon di prenotazione
- disdire una prenotazione
- · pagare il ticket
- · recuperare la ricevuta di pagamento ticket

#### **ASSISTENZA**

In caso di malfunzionamento o di esito negativo del servizio richiesto, inviare una mail all'indirizzo assistenzaportale@sanita.puglia.it specificando il codice fiscale del paziente, il codice della prenotazione, la struttura presso cui è stata effettuata, il problema rilevato.

**4) Selezionare nel menù di sinistra la funzione "Ricerca Prestazione" ed eseguire l'"Accesso Libero" inserendo il codice fiscale e il numero della tessera sanitaria** (presente sul retro della stessa). Successivamente cliccare su "Verifica".

> **Oppure effettuare direttamente l'"Accesso Autenticato" con SPID o CIE.**

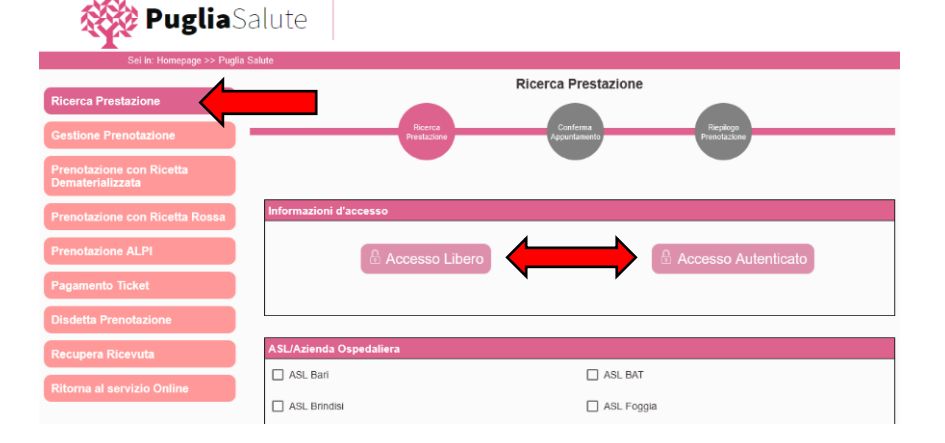

**5) Selezionare l'ASL o Azienda Ospedaliera dove effettuare la ricerca e il tipo di prestazione** (SSN per Sistema Sanitario Nazionale e ALPI per Attività Libero Professionale Intramoenia).

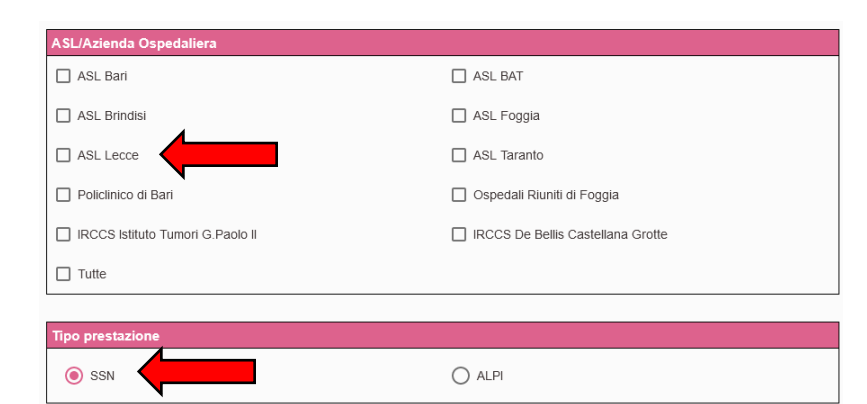

- **6) Nella sezione "Prestazione da ricercare" scrivere la prestazione richiesta attraverso l'apposito codice presente nella ricetta oppure scrivendo il nome**. Nel campo successivo sarà possibile anche indicare la priorità e l'esenzione. **Infine premere "Cerca"**.
- **7) Dopo una breve attesa verranno mostrate le disponibilità di appuntamenti per la prestazione inserita e sarà possibile procedere con la procedura di prenotazione premendo il pulsante "Procedi con la prenotazione"**.

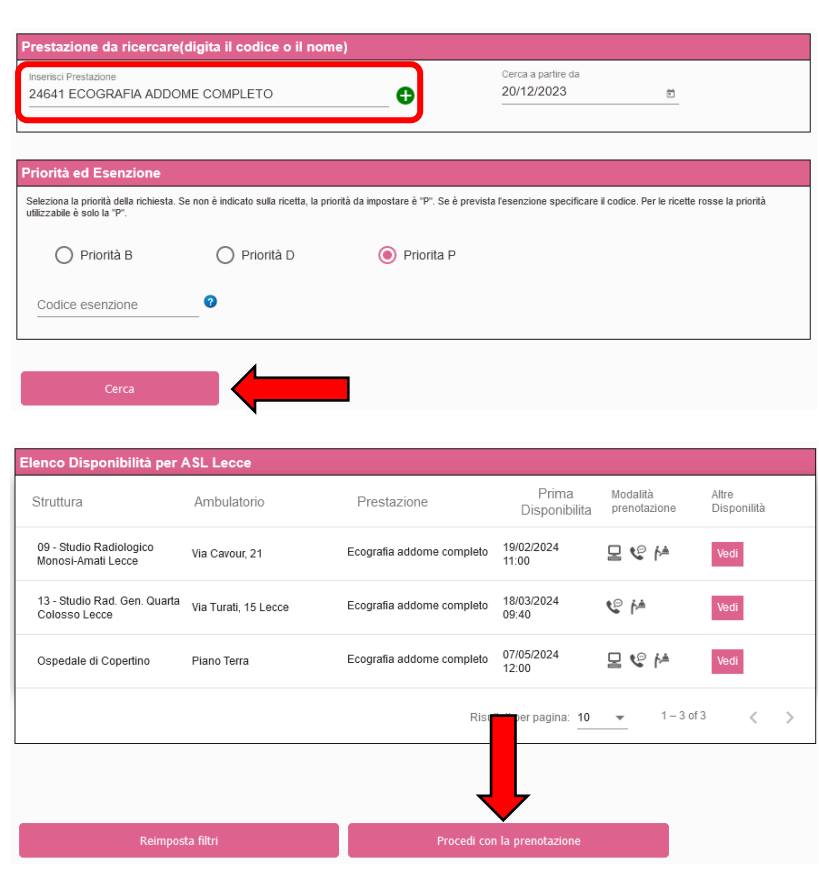

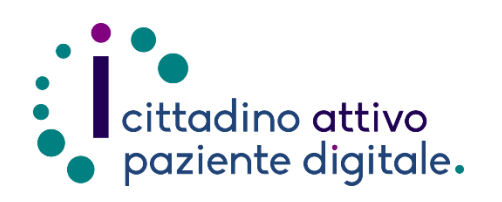

## **Sportello di Consulenza Digitale**

- Accesso ai Servizi online per il lavoro e il sociale
- Utilizzo dell'Identità Digitale e attivazione SPID
- Accesso ai Servizi online per la Salute

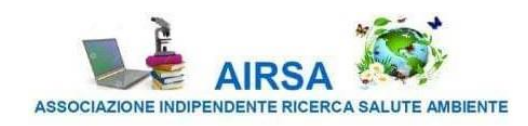